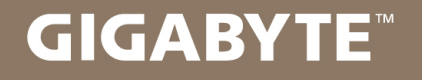

# **U35**

# **USER'S MANUAL** 使 手

用

冊

· Türkçe  $V1.0$ 

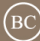

# **GIGABYTE Notebook satın aldığınız için sizi kutlarız!**

Bu kılavuz size dizüstü bilgisayarınızı kurmaya başlamanızda yardımcı olacaktır. Nihai ürün konfigürasyonu satın aldığınız andaki modeline bağlıdır. GIGABYTE önceden haber vermeden değiştirme hakkını saklı tutar. Daha ayrıntılı bilgi için, web sitemizi ziyaret edin www.gigabyte.com

# **İlk Kez GIGABYTE Notebook Kullanmak**

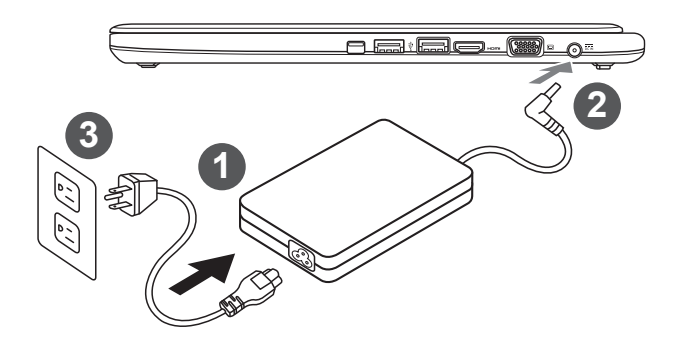

- Güç kablosunu AC adaptörüne bağlayın.
- 2 AC adaptörü, dizüstü bilgisayarın sol tarafındaki DC-giriş jakına bağlayın.
- Güç kablosunu güç çıkısına bağlayın.

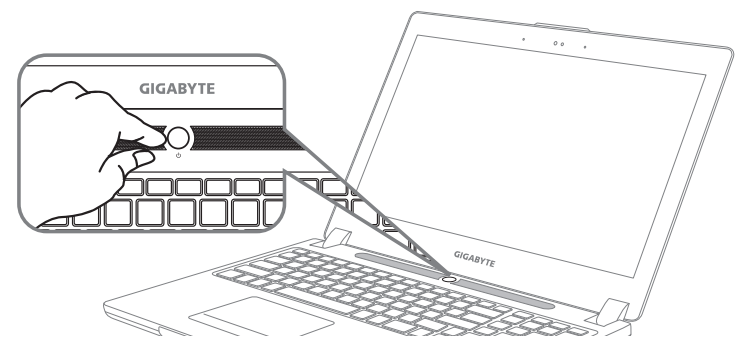

# **Gücü Açmak:**

Dizüstü bilgisayarı ilk defa çalıştırdıktan sonra, işletim sistemi yapılandırılana kadar kapatmayın. Lütfen, Windows® Kurulumu tamamlanana kadar sesin çalışmayacağını unutmayın.

# **Dizüsütü Bilgisayarı İlk Kez Çalıştırmak**

Konfigürasyonunuza bağlı olarak, notebook bilgisayar açıldığında ilk göreceğiniz ekran Microsoft®Windows® Açılış Ekranı olacaktır. Ekrandaki komutları ve yönergeleri izleyin ve Windows® İşletim Sistemi kurulumunu tamamlamak için kişisel bilgilerinizi girin.

# **Üst ve Ön Görünüm**

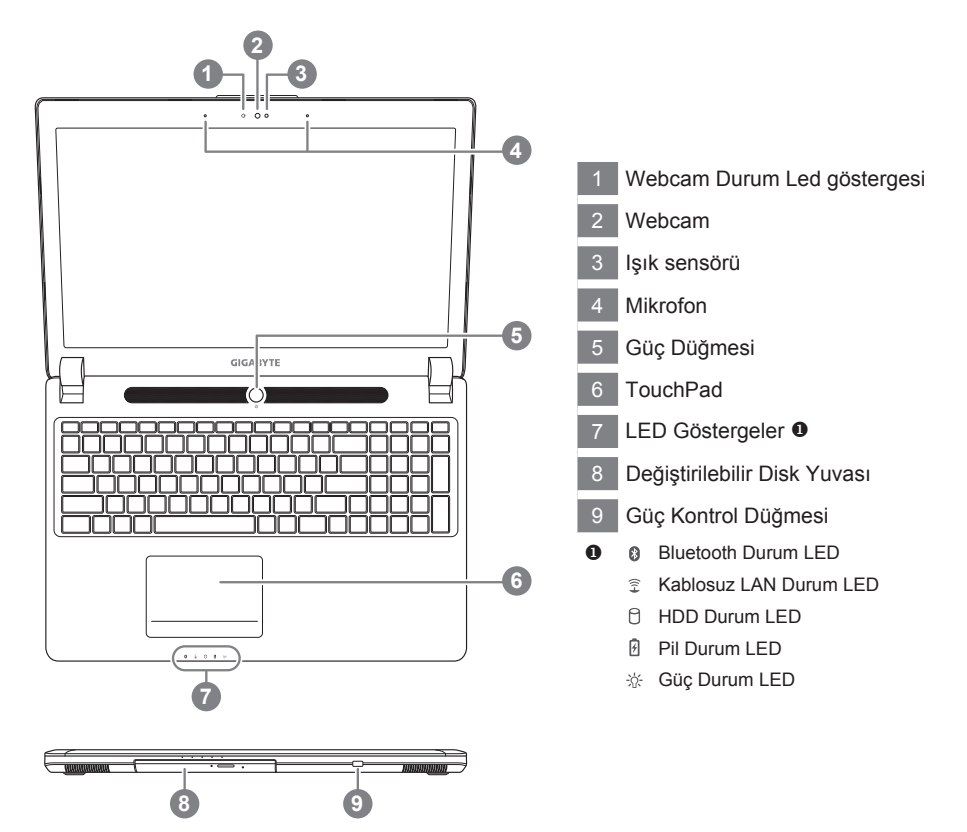

**Sol Görünüm**

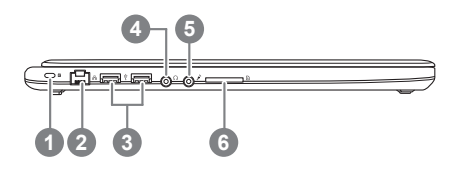

1 Kensington Kilit Yuvası Ethernet Port USB 2.0 Port Kulaklık Jakı Mikrofon Jakı SD Kart Okuyucu

# **Sağ Görünüm**

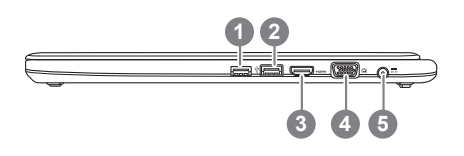

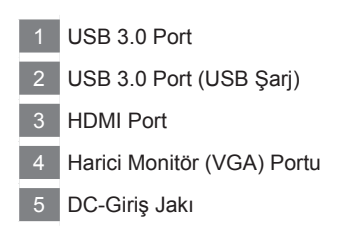

# **Alt Görünüm**

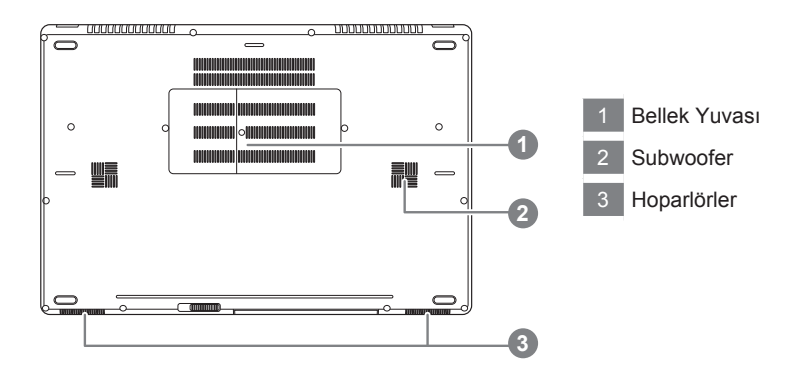

# **Kısayol Tuşları**

Bilgisayar ekran parlaklığı ve ses çıkışı gibi bilgisayarın denetimlerin çoğuna erişmek için kısayol tuşlarıyla veya tuş kombinasyonlarını kullanır. Kısayol tuşları etkinleştirmek için, kısayol kombinasyonundaki diğer tuşa basmadan önce <Fn> tuşuna basın ve basılı tutun.

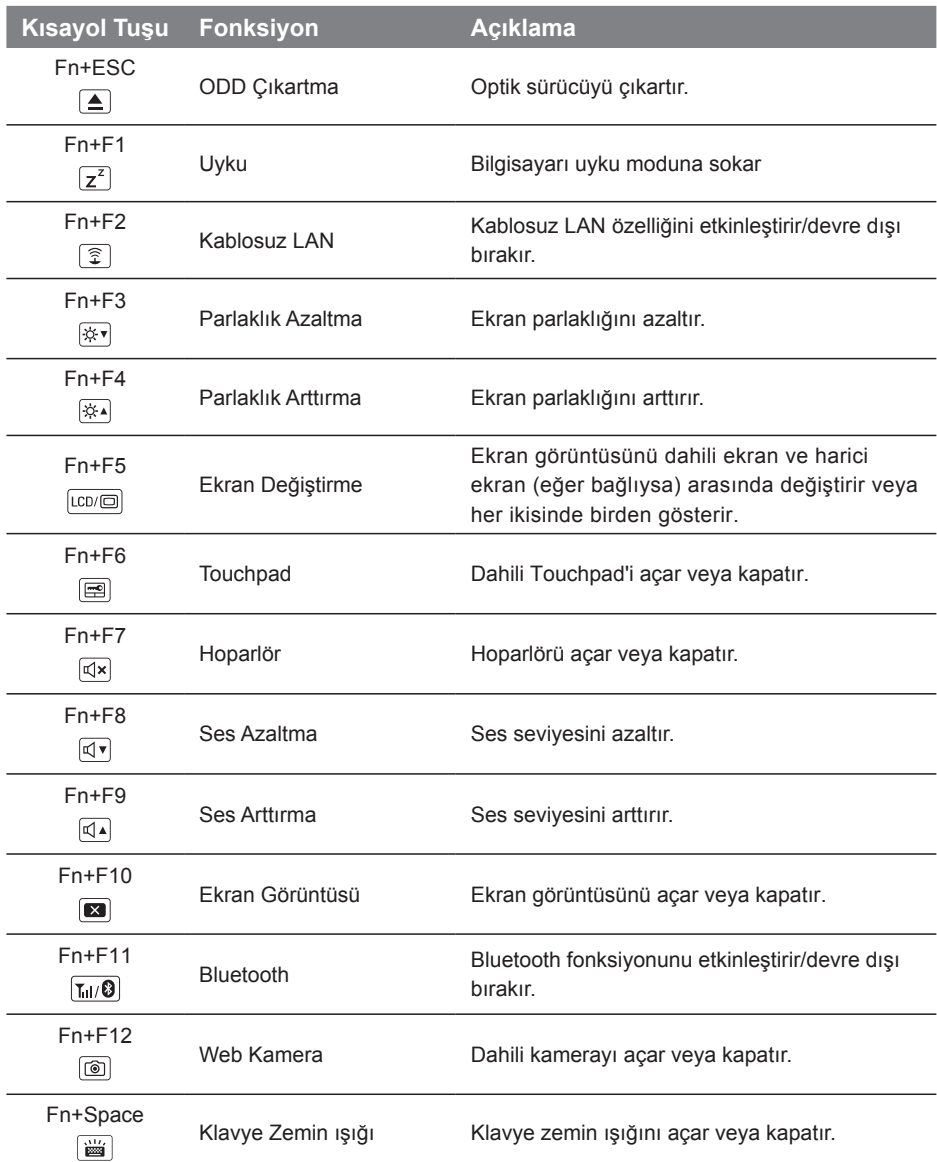

4

# **Değiştirilebilir yuva Uygulaması**

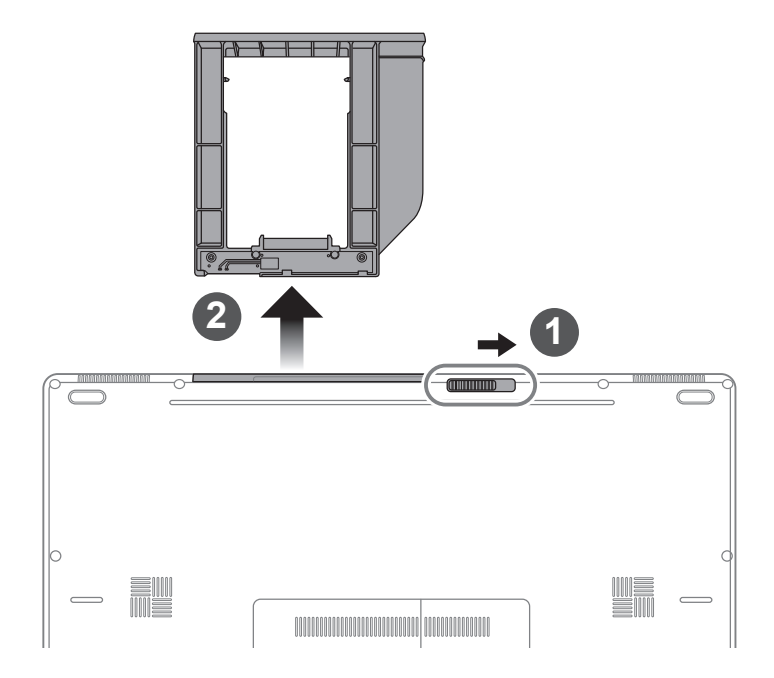

- 1 Değiştirilebilir yuva kilidini açın
- 2 Değiştirilebilir yuvayı dışarı çekin.

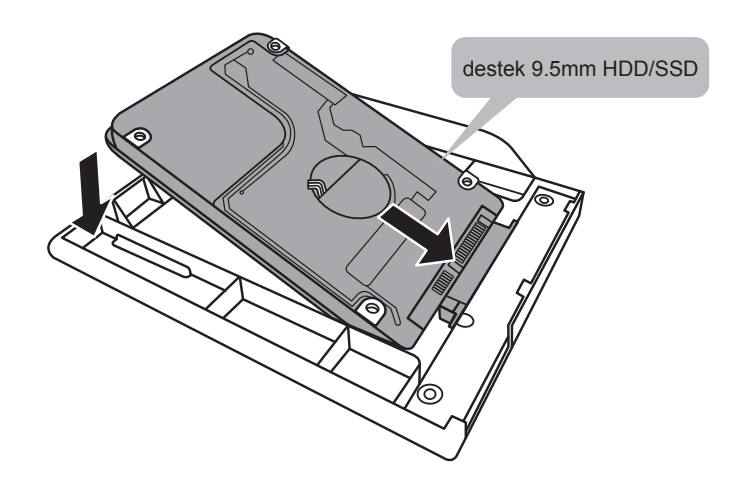

HDD ya da SSD pimlerini kaydırarak bağlantı yuvasına bağlayın.

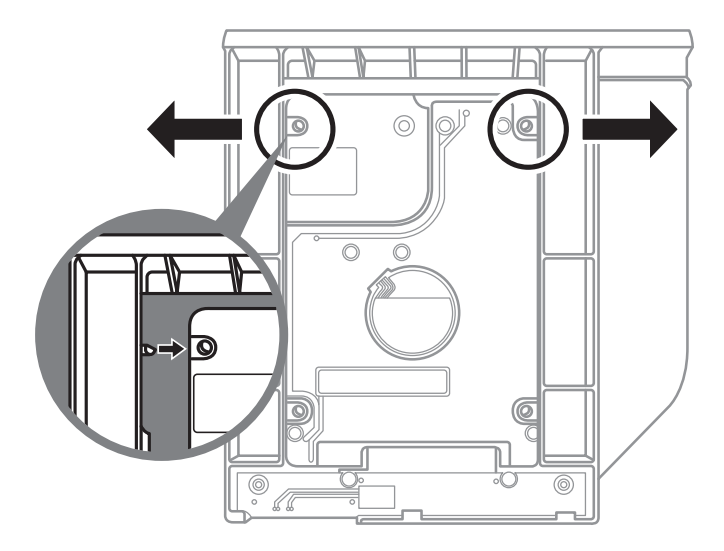

Plastik çerçeveleri nazik bir şekilde dışarı doğru itin. HDD ya da SSD yerine oturana kadar kaydırın. Bir klik sesi duyulacaktır.

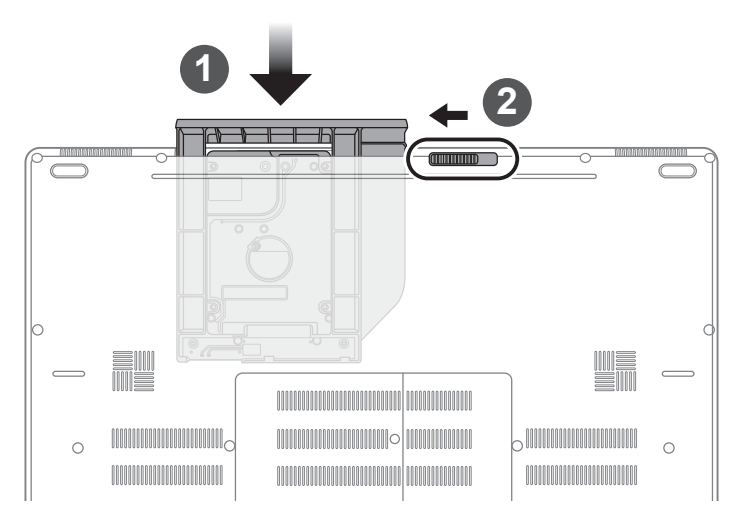

- Değiştirilebilir yuvayı tekrar yerine takın
- Değiştirilebilir yuva kilidini kilitleyin.

# **Sisteminizi RAID 0/1 için Kurun**

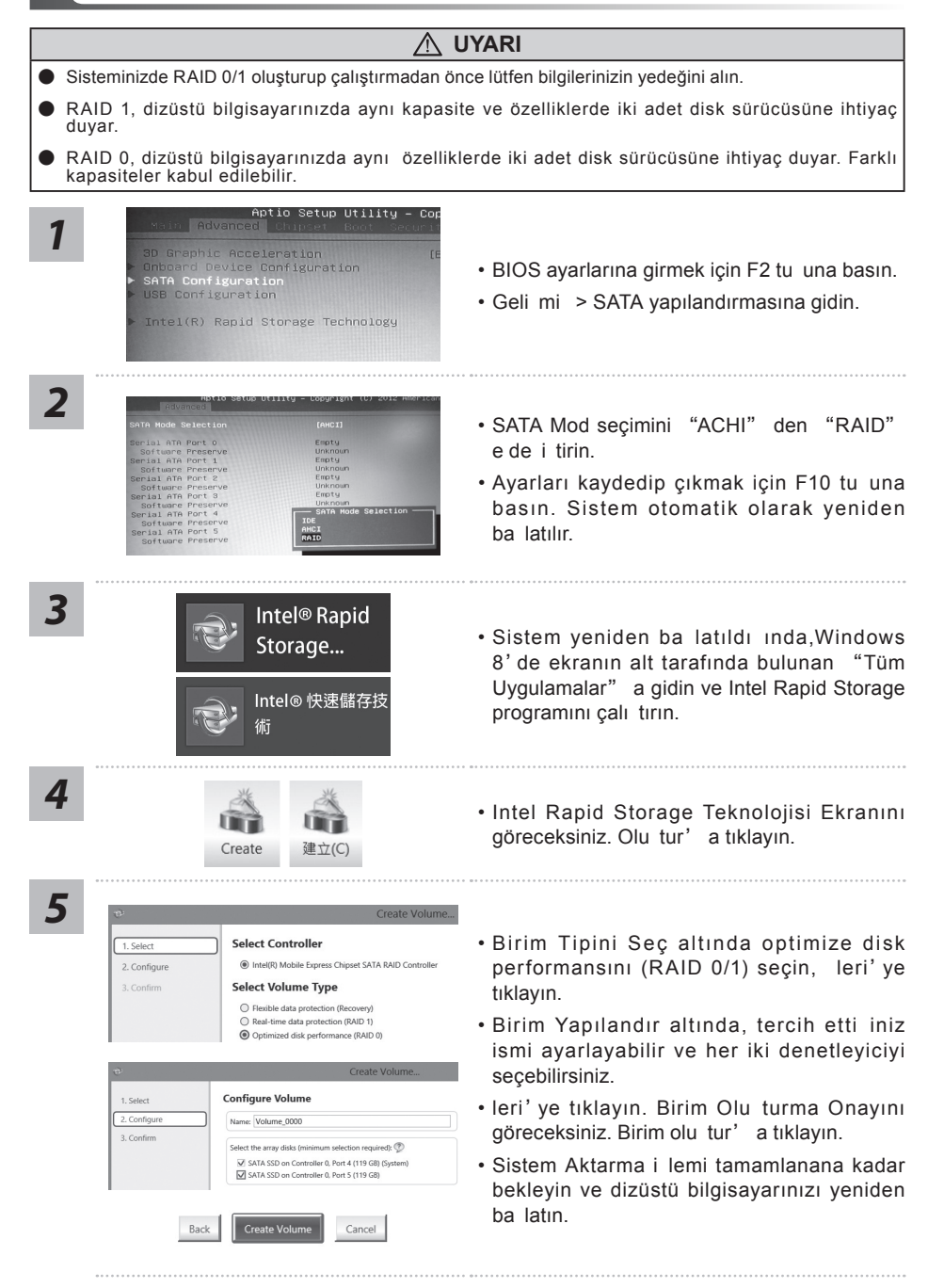

# **USB Kurtarma İmajı Oluşturmak**

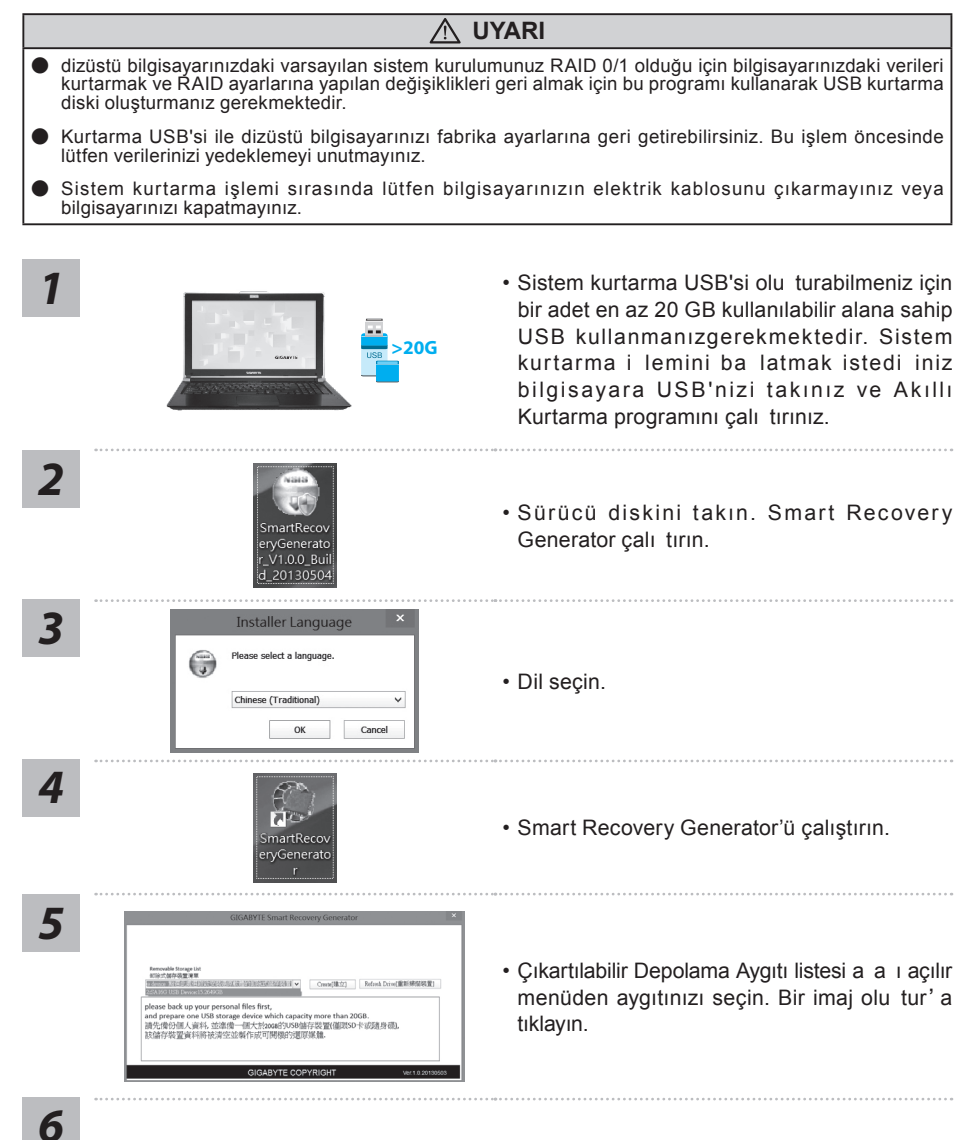

- Hazır penceresi görünene kadar bekleyin. Artık imaj USB aygıtında hazır durumdadır.
- Gelecekte, sistem kurtarmayı çalı tırma ihtiyacı duyarsanız, lütfen dizüstü bilgisayarınızı bu USB kurtarma ile çalı tırın. Bunu yapmak için, bilgisayar açılırken F12 tu una basın, açılı aygıtı olarak USB aygıtını seçin ve sistem yeniden ba latılana ve Windows 8 ekranını açılana kadar bekleyin.
- Sistem Kurtarmayı çalı tırmak 30 dakikadan daha fazla zaman alacaktır.

Türkçe

8

# **GIGABYTE Smart Manager**

Eğer satın aldığınız makinede yerleşik işletim sistemi varsa masaüstündeki kısayol simgesine çift tıklayarak GIGABYTE Smart Manager'ı etkinleştirebilirsiniz.

GIGABYTE Smart Manager, kullanıcılara ortak sistem ayarlarının yanı sıra, GIGABYTE'a özel uygulamalara erişim sağlayan simge tabanlı bir kontrol arayüzüdür.

Lütfen GIGABYTE Smart Manager arayüzü, simgeleri, yardımcı programlar ve yazılım sürümlerinin satın alınan modellere bağlı olarak değişebileceği unutulmamalıdır.

Lütfen GIGABYTE Smart Manager programını varsayılan yerleşik sürümüne göre çalıştırın.

# **Geri Yükleme Kılavuzu**

# **Sistem Geri Yükleme (Dizüstü bilgisayarınızın işletim sistemini geri yükler)**

Dizüstü bilgisayarın işletim sisteminde yanlış giden birşeyler olduğunda, dizüstü bilgisayarın sabit diskinde sistemi fabrika varsayılan ayarlarına geri yüklemek için kullanılabilecek, işletim sisteminin tam bir yedek imajını içeren gizli bir bölüm vardır.

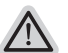

### **Not**

- ˙ Sabit disk değiştirildiyse ya da bölüm silindiyse, geri yüklemem seçeneği olmayacak ve bir geri yükleme servisine ihtiyacınız olacaktır.
- ˙ Geri yükleme fonksiyonu sadece işletim sistemi yüklü aygıtlarda bulunur. DOS yüklü aygıtlarda geri yükleme fonksiyonu bulunmaz.

# **Sistem Geri Yüklemeyi Başlatma**

Sistem geri yükleme özelliği, dizüstü bilgisayar fabrikadan sevk edilmeden önce yüklenir. Seçenekler menüsü, işletim sistemini fabrika varsayılan ayarlarına geri yüklemek için Windows Geri Yüklemem Aracını başlatmanıza izin verir.

Aşağıdaki kısa açıklama, geri yükleme aracını nasıl çalıştıracağınızı ve sisteminizi geri yükleyeceğinizi gösterecektir.

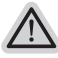

*1*

#### **Başlamak için her şey hazır**

Bilgisayarın adaptörünün takılı olduğundan emin olun. Bu işlem birkaç dakika sürecektir.

# **Windows 7 Geri Yükleme Kılavuzu**

Dizüstü bilgisayarı kapatın ve yeniden başlatın.

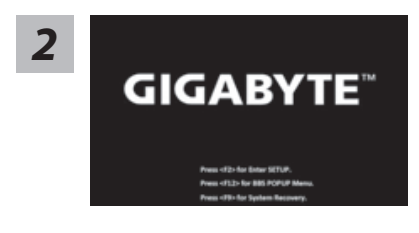

Dizüstü bilgisayarın açılma işlemi sırasında, aracı çalıştırmak için F9 tuşuna basın ve basılı tutun.

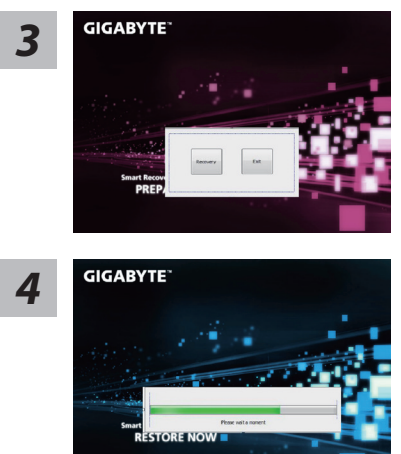

Geri yükleme aktif olacak ve pencerede seçenek düğmelerini göreceksiniz. Başlamak için "Geri Yükle" 'ye tıklayın.

#### **Uyarı**

"Geri Yükle" bir kez seçildiğinde, dizüstü bilgisayar geri yüklemeye başladıktan sonra kişisel bilgileriniz ve dosyalarınız silinecektir ve işletim sistemi fabrika varsayılan ayarlarına sıfırlanacaktır.

Geri yükleme işlemi çalışırken pencerede işlem gösterge çubuğu görünecektir. Lütfen AC adaptörün takılı olduğundan emin olunuz ve dizüstü bilgisayarı kapatmayınız.

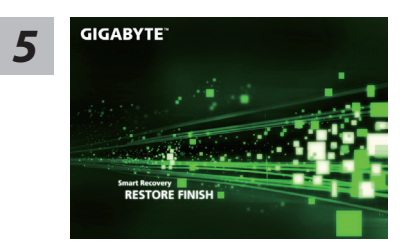

Sistem geri yükleme tamamlandıktan sonra dizüstü bilgisayarı yeniden başlatın.

# **Windows 8 Geri Yükleme Kılavuzu**

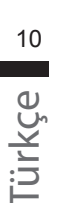

Dizüstü bilgisayarı kapatın ve yeniden başlatın. *1*

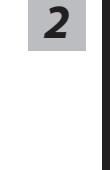

**GIGABYTE** 

Dizüstü bilgisayarın açılma işlemi sırasında, aracı çalıştırmak için F9 tuşuna basın ve basılı tutun.

*3*

# hoose your keyboard layout

Klavyenizi seçin.

"See more keyboard layouts" seçeneğine basarak bir sonraki dil sayfasını görebilirsiniz.

*4* Geri yükleme ayarlarına girmek için "Troubleshoot" seçeneğini seçin. (Ayrıca, dosyaların ve verilerin yedeğini almak amacıyla geri yükleme sisteminden çıkmak ve Windows 8'e devam etmek için "Devam et" seçeneğini secebilirsiniz.

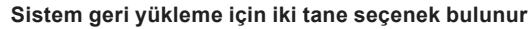

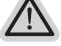

- ˙ **Refresh your PC Bilgisayarınızı yenileyin** Dosyalarınızı kaybetmeden sistem kararlılığını arttırmak için dizüstü bilgisayarınızı yenileyebilirsiniz.
- ˙ **Reset your PC Bilgisayarınızı sıfırlayın** Tüm dosyalarınızı silmek istiyorsanız, bilgisayarınızı tamamen sıfırlayabilirsiniz.

# *5*

#### ■ Refresh your PC - "Bilgisayarınızı yenileyin" 'i seçin

["Next" tıklayın.] > [Hedef işletim sistemini seçin.] > ["Windows 8" 'e tıklayın.] > [Geri yükleme fonksiyonunu başlatmak için "Refresh" 'ye tıklayın.]

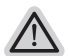

#### **Neler olacağını görün**

- ˙ Dosyalarınız ve kişisel ayarlarınız değiştirilmeyecektir
- ˙ Bilgisayar ayarlarınız fabrika varsayılan ayarlarına geri yüklenecektir
- ˙ Windows Mağaza'dan indirilen uygulamalar korunacaktır
- ˙ Disk veya web sitelerinden yüklediğiniz uygulamalar kaldırılacaktır
- ˙ Kaldırılan uygulamaların bir listesi masaüstüne kaydedilecektir

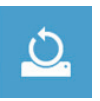

#### **■ Reset your PC - Bilgisayarınızı sıfırlayın**

["Next" tıklayın.] > [Hedef işletim sistemini seçin.] > ["Windows 8" 'e tıklayın.] > [Sürücünüzü tamamen temizlemek istiyormusunuz? Dosyalarınızı kaldırdığınız zaman, sürücüyü temizleyebilirsiniz böylece, dosyalar kolayca geri yüklenemezler. Bu daha güvenlidir fakat, daha fazla zaman alır]

#### **Just remove my files - Sadece dosyalarını kaldır**

Sadece kişisel veriler ve dosyalar kaldırılacaktır fakat, bilgisayar ayarları korunacaktır.

#### **Fully clean the drive - Sürücüyü tamamen temizle**

Sürücü tamamen fabrika varsayılan ayarlarına geri yüklenecektir. Daha fazla zaman alır. > [Geri yükleme fonksiyonunu başlatmak için "Reset" 'ya tıklayın.]

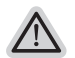

#### **Neler olacağını görün**

- ˙ Tüm kişisel dosyalarınız ve uygulamalar kaldırılacaktır
- ˙ Bilgisayar ayarlarınız fabrika varsayılan ayarlarına geri yüklenecektir

# **Bilgi**

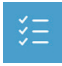

#### **Advanced options - Gelişmiş Seçenekler**

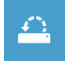

**System Restore - Sistem Geri Yükleme** Windows'u geri yüklemek için bilgisayarınızda kayıtlı bir geri yüklemem noktasını kullan

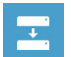

**System Image Recovery - Sistem İmaj Geri yükleme** Windows'u bir sistem imaj dosyası kullanarak geri yükle

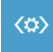

**Automatic Repair - Otomatik Onarma** Windows'un açılmasını engelleyen sorunları gider

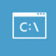

**Command Prompt - Komut Satırı** Gelişmiş sorun giderme için Komut Satırını kullan

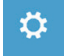

**UEFI Firmware Settings - UEFI Firmware Ayarları** Bilgisayarın UEFI Firmware'inde ayarları değiştir

# **Ek**

## **Garanti ve Servis :**

Garanti ve servis ile ilgili bilgiler için lütfen garanti kartına bakın veya aşağıdaki bağlantıdan GIGABYTE servis web sitesine bağlantı kurun: http://www.gigabyte.com/support-downloads/technical-support.aspx

# **SSS :**

Sıkça Sorulan Sorular (SSS) için lütfen aşağıdaki bağlantıya başvurun: http://www.gigabyte.com/support-downloads/faq.aspx